### **Overview**

The Item Detail report allows you to view the details of an item in depth. Enter the Item Number in the space provided. Enter the current year and a year to compare to. The original report was a two spreadsheet, linked report that was slow but contained a lot of good information. Version 2 has since been added that should speed things up.

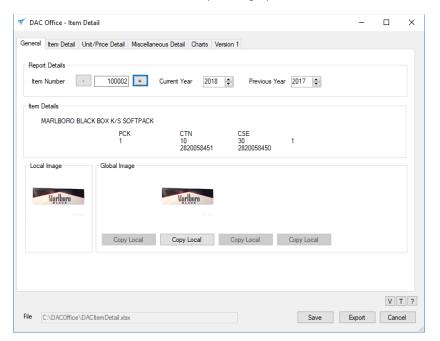

## **Global Images**

The Global Image section shows product images stored in the cloud. The images are stored with the UPC number as the file name. Most images have a JPG or PNG extension. There can be one global image associated with each unit UPC defined on the item. Click the Copy Local button under the global image to save it locally to your PC. The local images are stored in the c:\DACOffice\Images folder.

# **Item Tabs (Version 2)**

Click on the tabs and select the data you want to see on the report. Four sections are customizable. Select the data from the drop-down box. A default heading will be displayed to the left of the box. If you make changes, click the save button.

- Item Details
- Unit/Price Details
- Miscellaneous Details
- Charts

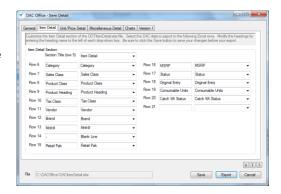

#### Version 1 Tab

Click on the Version 1 tab to run the old report. Uncheck the "One page quick version" and click the Export button to run it. Eventually, this will go away unless users let me know it's needed. Send an email to <a href="mailto:DACOffice@CDRSoftware.com">DACOffice@CDRSoftware.com</a> if you use it and don't want to see it disappear.

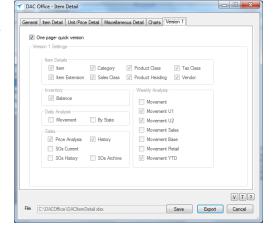

Last Updated: 10/16/2018

## **Exported Report**

Click on the Export button to create an Excel spreadsheet. As mentioned above, version 1 will be a multi-spreadsheet linked report and version 2 will be a customizable self-contained report.

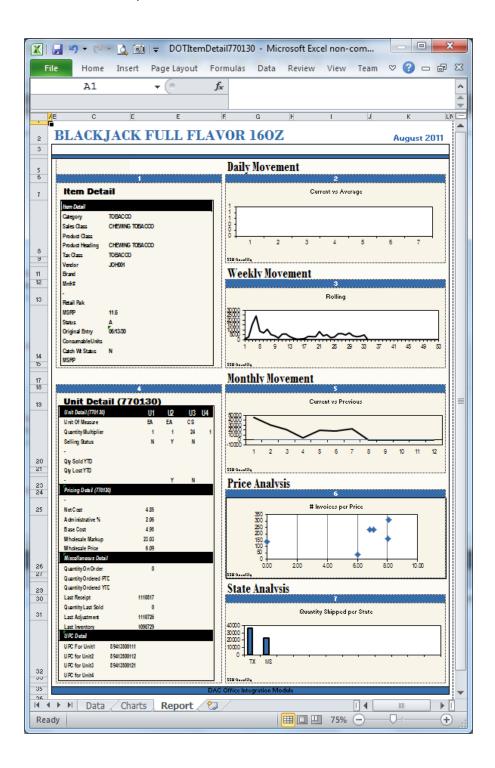